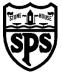

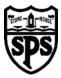

# A guide to Video Conferencing for Learners, Parents and Carers

## January 2021

Video conferencing is an effective way to keep in touch, provide support, reinforce and deliver new learning. At Stonehouse Primary School, we will be using the **Google Meet** platform for this purpose, which your child can access through their **Google Classroom**.

Please familiarise yourself and your child with the following advice and guidance to ensure that everyone feels safe and secure whilst using video conferencing for learning.

## Before the online meeting starts learners should

- 1. Find a suitable place to sit this should be somewhere:
  - that is not your bedroom, unless this is completely unavoidable
  - with your back towards a wall to reduce how much of your surroundings are in the camera frame and try not to have personal items on display such as family photographs, no other family members should be visible
  - quiet with no distractions e.g. turn off the TV, radio etc. or use headphones
  - with good light but do not sit with your back to a window as it makes it difficult for others to see you
  - with a table or hard surface to place your device on to maintain a stable image/connection
- 2. Learners should prepare as they would for a real lesson in school which means:
  - dress appropriately, as you would if others outside your home would see you
  - be on time for the session starting and be ready to take part your teacher will share the dates/times of online sessions; you should discuss this schedule with your parent/carer
  - have a pen/pencil and paper/jotter beside you to take notes
  - let other people in your house know that you are joining an online lesson so they do not accidentally interrupt you once the session gets underway

### Connecting to the online meeting

Your online sessions will take place through your **Google Classroom** in Glow and your teacher will have shared the dates and time in advance.

The link to your online meeting space is on the banner in your **Google Classroom**. You will not be able to join the meeting until your teacher has started it.

Log into your Glow account and go to your **Google Classroom** *(if you are using a tablet or mobile device, see below for help connecting with the Meet app)* 

1. Click on the meeting link on the **Classroom** banner below (remember you will not be able to join the meeting until your teacher has started it).

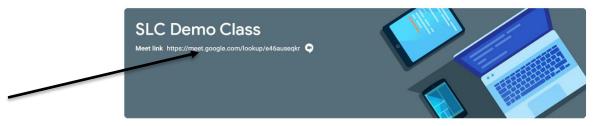

You may see a message about using your camera and microphone – click **Allow** (this gives access an can be changed later)

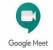

Before the scheduled Meet session you can familiarise yourself with getting the sound/camera to work go to <u>https://meet.google.com</u> – learners are not able to start or create meetings but from this window they can click on the settings cog on the top right of the screen.

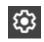

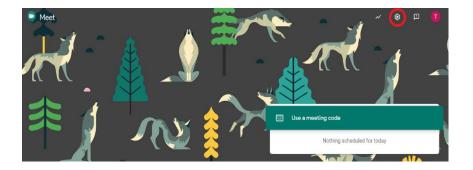

**Audio** settings – from this window your child can select to use their headphones instead of the default speakers; **Video** settings – your child can select a different webcam if required

| Microphone                             |   |           |
|----------------------------------------|---|-----------|
| External Microphone (Realtek(R) Audio) | T | ф <b></b> |
| Speakers                               |   |           |
| Headphones (Realtek(R) Audio)          | T | ≰)) Test  |

You will now see a preview window showing your webcam view – click on the microphone icon to MUTE your mic – the icon will turn red (do the same to turn off camera, if you wish)

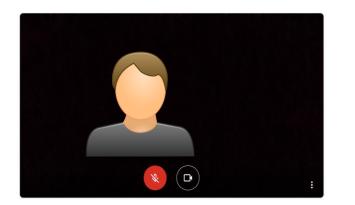

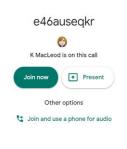

- 2. Click Join now to enter the Google Meet do not click Present.
- Once connected, listen carefully to your teacher and instructions being given. If you are experiencing any technical problems e.g. unable to hear or see your teacher – use the chat facility to report this and wait for the teacher to take action.
- 4. If your internet connection fails and you 'drop out' of the meeting, you should be able to reconnect by following the steps above, as long your teacher is still in the meeting.
- 5. If you see this message when you click on the Meet link in Classroom...

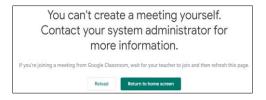

... it means your teacher has not started the meeting yet – go back to **Classroom** and try again nearer the time of the meeting.

#### Connecting to Google Meet on a tablet or mobile device

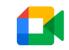

1. Click on the meeting link on the Classroom banner or, if you don't see the link,

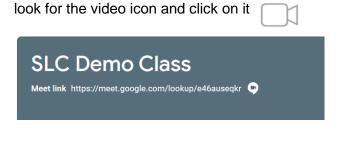

|                               | Google Meet                                                             |  |
|-------------------------------|-------------------------------------------------------------------------|--|
|                               | nect, collaborate and celebrate fro<br>th Google Meet, everyone can saf |  |
| Save my plac<br>continue to t | e in the app. A link will be copied to<br>his page.                     |  |
|                               | OPEN                                                                    |  |
|                               | ·                                                                       |  |

- 2. Your device will prompt you to download the Google Meet App – click OPEN
- You need to download the app from your app store and once you click to download you'll see a Welcome to Meet message – click Continue and allow access to your camera and microphone when prompted
- 4. Click to Sign In and Choose an Account you need to use your Glow account and it should have the @sl.glow.scot ending not @glow.sch.uk

If you don't see your Glow account, then click to **Add another account** and enter your Glow account details – REMEMBER <u>username@sl.glow.scot</u> **not** glow.sch.uk

5. You are now in Google Meet – but if your teacher has not started the meeting, you will not be able to join yet. Controls for camera, microphone and hang up are on the screen and more controls can be accessed once the meeting starts, including closed captions, as well as tabs for chat and attendees. Turning your phone landscape can improve the Meet experience as presenters and presentations are displayed in a larger format.

#### During the online meeting

Behave as would be expected in face-to-face lessons. Parents/carers should remind their child of the need to behave appropriately and to follow teacher instructions. For younger children it would be desirable if a parent/carer stayed close by to monitor activity.

Your teacher is able to remove you from the meeting if you do not conduct yourself appropriately and this will result in follow-up action by a senior member of staff who will discuss this with parents/carers.

Only unmute your microphone if your teacher gives you permission – remember to mute it again once finished speaking.

You will find the mic/camera controls by clicking anywhere on your screen, a white banner appears at the bottom, click on the red microphone icon to unmute, click on the white microphone icon to mute.

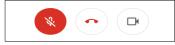

Click the raise hand icon to ask a question, you must click it again to put your hand down.

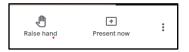

You can use the 'change layout' function to 'pin' the teacher to your screen or you can choose a variety of layouts.

At the end of the meeting, disconnect by clicking on the red 'hang up' icon (found between the microphone and camera icons) If you do not do this swiftly, the teacher will do it for you.

#### **Google Meet - User Agreement**

As we are using Google Meet, a South Lanarkshire Council approved video conferencing tool, with our learners, we need to share a user agreement, which sets out some ground rules to keep everyone safe. Please read and discuss these safety rules with your child/children frequently to ensure everyone know what their responsibilities are when 'live' online.

- When you join Google Meet you must mute your mic, this means that everyone can hear the teacher.
- Use the 'hands up' button to let the teacher know that you want to share something or answer/ask a question (you must click it again to put your hand down).
- You can use the chat function to message the teacher. Children <u>must not</u> use the chat function to message each other unless the teacher has asked you to do so.
- When the Google Meet is finished, the teacher will ask everyone to hang up and leave. All learners must do this quickly and the teacher will be the last person left in the call to ensure everyone has left.
- Only children will appear on camera (no siblings). Google Meet is not the time for parents to ask questions, this is a set time for teachers to check in with the pupils. Should parents have any questions or queries then they should go through the usual channels of calling the school, emailing the office, sending a message via Google classrooms.
- Children should not have mobile phones or any other recording devices (unless using it for access) while on a google class meet.
- As always, be ready and be respectful online.